# **QUICK REFERENCE**

Porter Hall 100

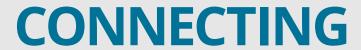

#### Wireless

- 1. Tap Wireless Presentation on the panel.
- 2. Follow the steps on the screen to **connect your device**.
- 3. Tap **End Presentation** to disconnect.

#### Wired

Connect the appropriate cable to your device.

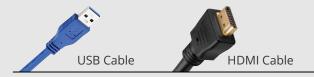

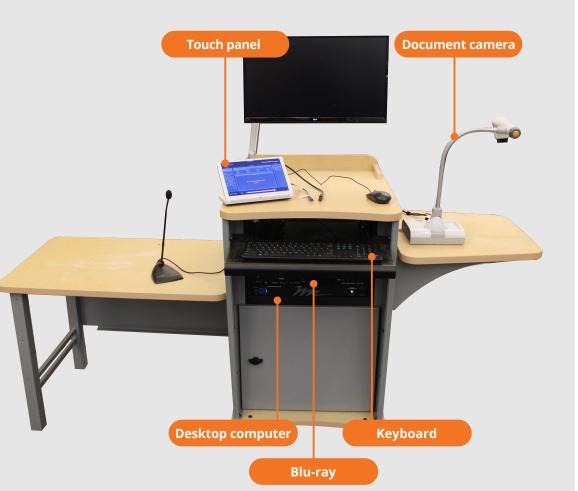

## **PRESENTING**

#### **Touch Panel**

Tap to refresh the touch panel.

U Turn off when complete.

**Note**: For additional information visit **cmu.edu/computing/start/teaching/** 

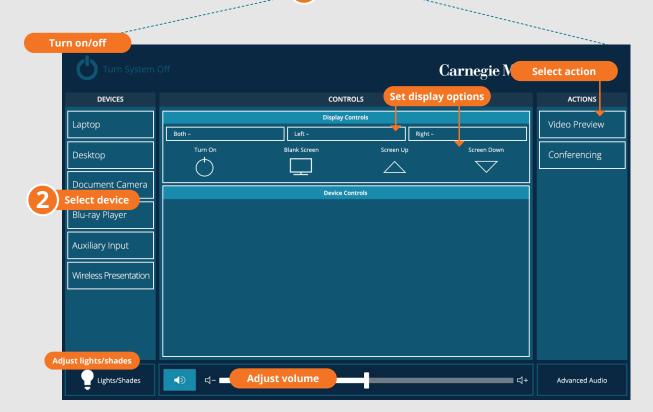

#### **DISPLAY ONE DEVICE**

- 1. Tap the touch panel to wake the system.
- 2. Under **Device**, tap the device that you want to display.

#### **DISPLAY MULTIPLE DEVICES**

- Under Display Controls, tap Left-POWER ON, Right-POWER ON or Both-POWER ON to set the display location for an additional device.
- 2. Under **Device**, tap the additional device to display.
- 3. (Optional) Under **Display Controls**, tap **Blank Screen/Unblank Screen** to toggle on/off room screens in the corresponding location.

### PREVIEW DEVICE ON TOUCH PANEL

- 1. Under **Actions**, select **Video Preview**.
- Tap Left Display, Right Display or Desktop to designate the device to display on the touch panel.
- 3. Tap **Home** to return to the touch panel menu.

### USE VIDEOCONFERENCING FOR HYBRID OR REMOTE INSTRUCTION

- 1. Connect the **USB cable**, labeled Conferencing, and the **HDMI cable** to your laptop.
- 2. Tap **Conferencing** on the touch panel.
- Open the **Zoom app** then select your **profile icon > Settings.** Set the following:
  - Video USB Capture SDI+
  - Audio (Speaker) Crestron (Crestron)
  - Audio (Microphone) TesiraFORTE
- 4. Use Zoom to share your screen.